# **Visma Flyt skole**

# **Hjemmeweb (Foresaportal)**

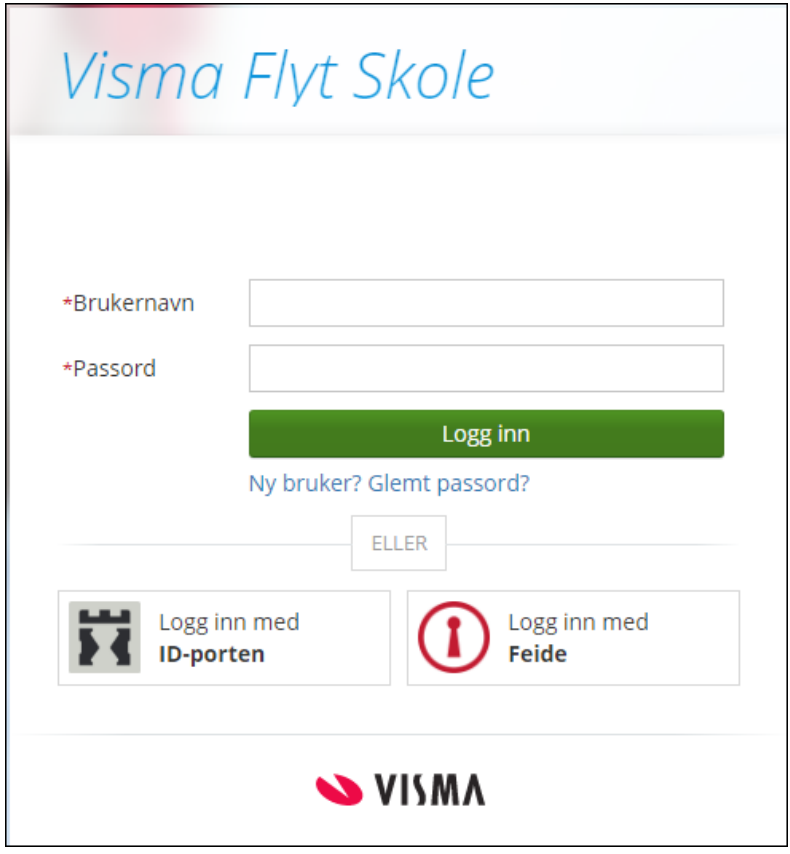

#### *Vilkår for bruk av alt materiell tilknyttet Visma Flyt Skole*

*Alt innhold, videoer, opplæringsmateriell, produkter og/ eller annet materiell tilknyttet Visma Flyt Skole dere har mottatt fra Visma er beskyttet etter åndsverkloven. Hensikten med materiellet er at brukere av løsningen kan benytte dette i opplæringssituasjoner. Bruk av materiellet gir ikke noe rett til å distribuere, gjenbruke, ta eierskap, bearbeide eller selge det uten skriftlig tillatelse og/eller vederlag fra Visma. Kunden anerkjenner at materiellet som har blitt gjort tilgjengelig i forbindelse med kjøp av programvaren inkluderer verdifull forretningsinformasjon og gir ikke noe rettighet som ikke uttrykkelig er fastslått i kjøpsavtalen mellom partene. Ved å bruke materiellet gir du ditt samtykke til disse vilkårene for bruk.*

# <span id="page-1-0"></span>**Innhold**

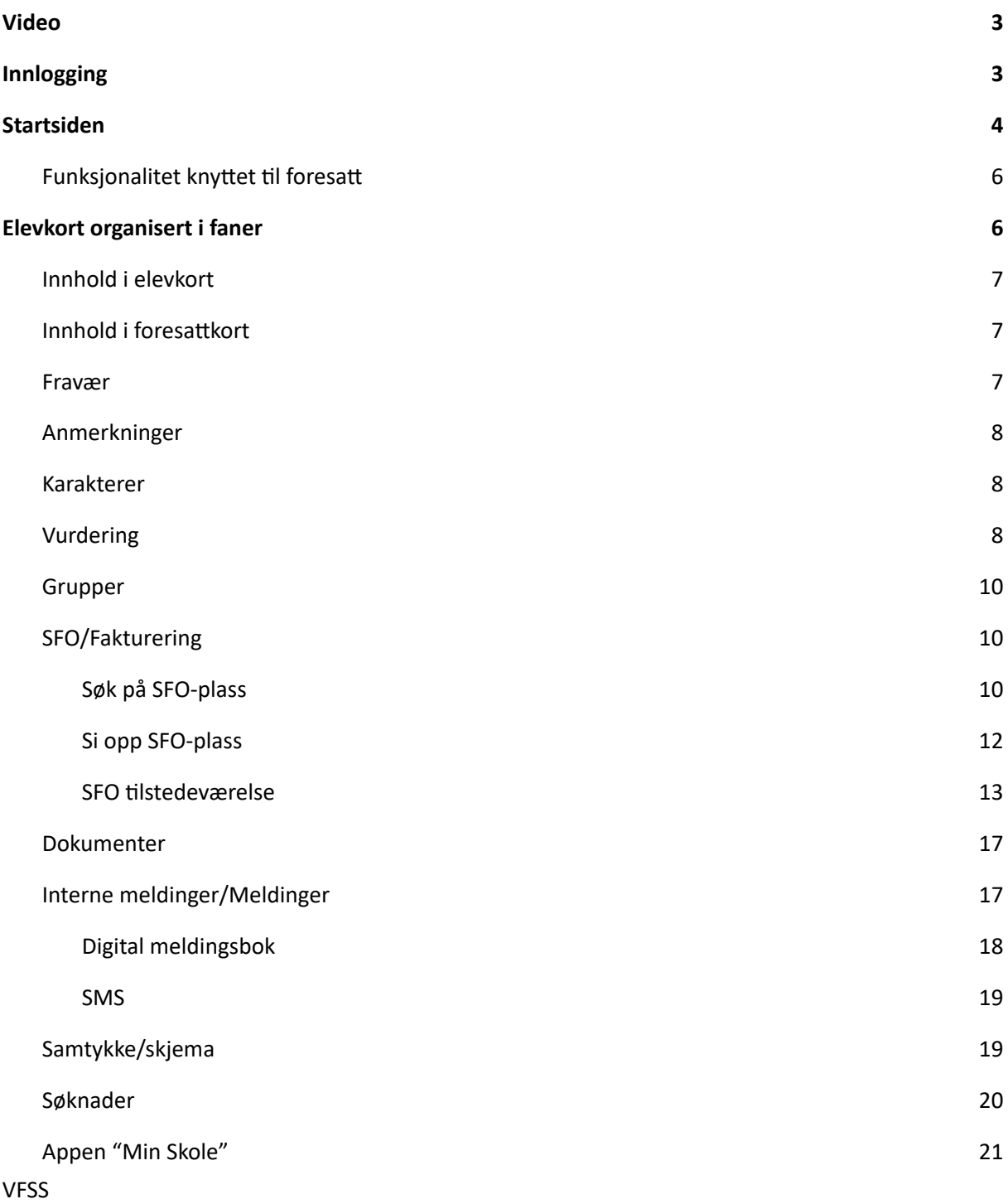

Dette temaheftet gjelder gammel foresattportal, kalt Hjemmeweb. For info om den nye portalen, se temahefte Visma Foresattportal.

#### **Vikg**

Hjemmeweb vil bli faset ut per 31.7.2022 som følge av nye krav til universell utforming (Web Content Accessibility Guidelines). Hjemmeweb erstattes da helt av Visma Foresattportal, som kom våren 2022.

## <span id="page-2-0"></span>**Video**

Introduksjon til Hjemmeweb: [video](https://youtu.be/ET9XMdTM8oc) (<https://youtu.be/ET9XMdTM8oc>)

# <span id="page-2-1"></span>**Innlogging**

Foresatte logger inn via skole.visma.com/<organisasjonsnavn>. Vi anbefaler at kommunen/skolen har link til Hjemmeweb lagt ut på organisasjonens hjemmeside, på siden med informasjon til foresatte.

Foresatte logger på med ID-porten. For at dette skal være mulig, må foresatt være registrert i VFS med fødselsnummer.

Hvordan logge på:

- 1. https://skole.visma.com/organisasjonsnavn
- 2. Klikk på knappen 'Logg inn med ID-porten'

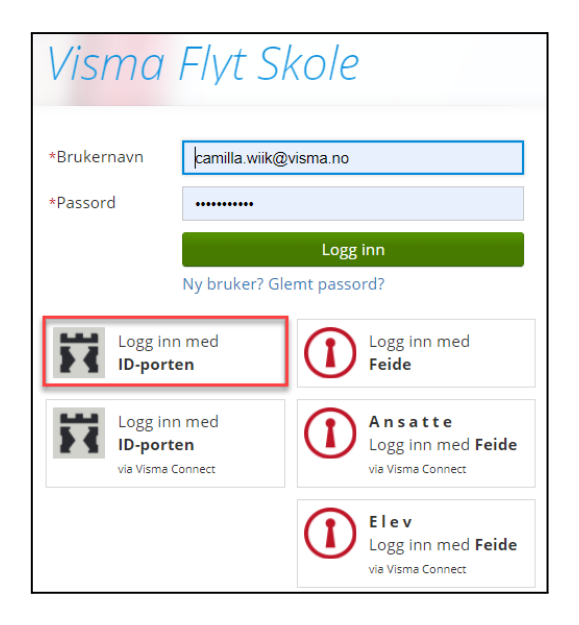

3. Foresatt sendes videre til en side tilhørende difi.no og kan velge mellom ulike alternativer for innlogging via elektronisk ID (e-ID)

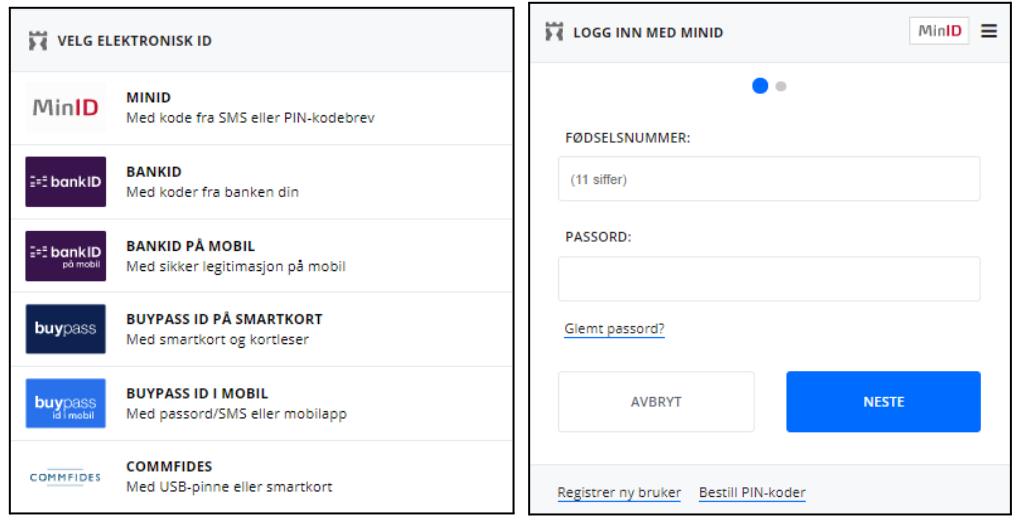

# <span id="page-3-0"></span>**Startsiden**

Etter innlogging vil foresatt se en oversikt over skoler man har barn på, og underliggende barn, ute til venstre. Trykker en på aktuell skole vises barna som går på denne skolen. Både foresatt og barn vil ha egne "bokser" på siden med informasjon og funksjonalitet.

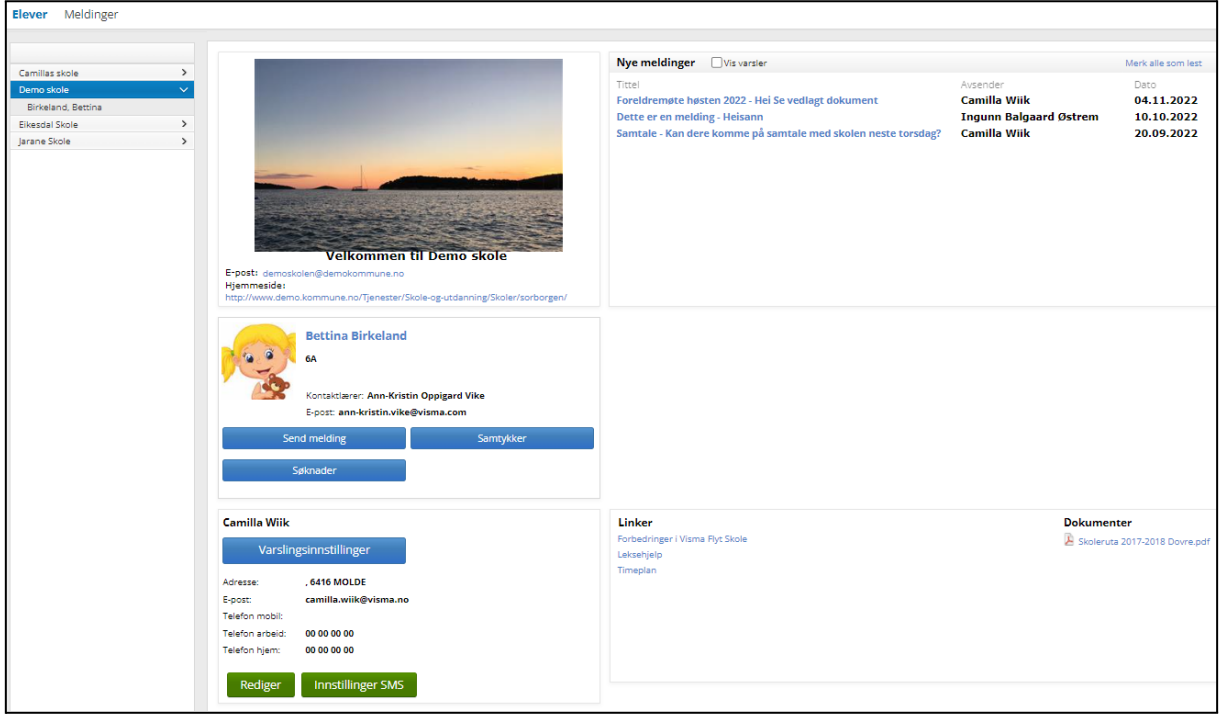

#### **Innhold i elevboks**

- barnets navn og klasse
- bilde av barnet, registrert av skolen
- informasjon om kontaktlærer og kontaktlærers kontaktopplysninger
- Informasjon om SFO; type opphold og/eller ubehandlede søknader
- knapp for å sende melding
- knapp for å melde på/endre/si opp SFO opphold
- knapp for å registrere samtykker på eleven

● knapp for å registrere søknad: Permisjonssøknad, søknad om skoleskyss, søknad om redusert betaling

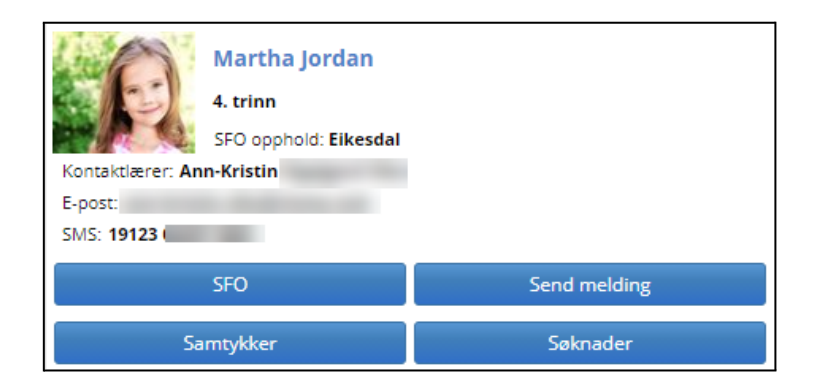

#### **Innhold i** foresattkortet

- knapp for å åpne varslingsinnstillinger
- informasjon om adresse og kontaktopplysninger registrert på foresa
- knapp for å redigere egne kontaktopplysninger
- knapp for å redigere innstillinger for SMS (SMS Hjem)

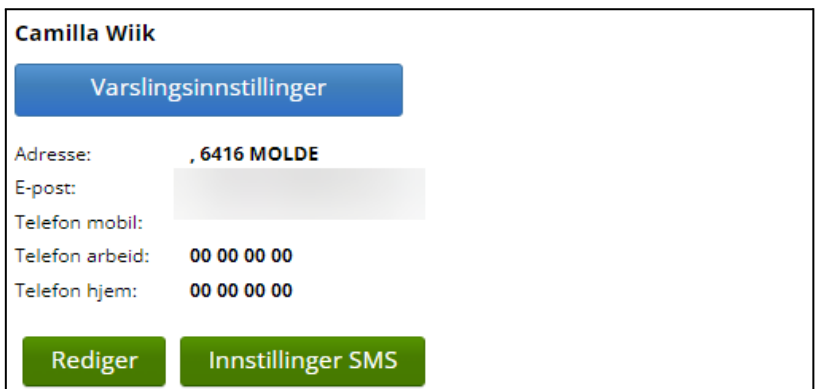

#### **Annet innhold på startsiden**

- liste over nye, uleste meldinger og mulighet til å markere som lest
- lenker skolen har delt med alle foresatte
- $\bullet$  lenke til dokumenter skolen har delt med alle foresatte

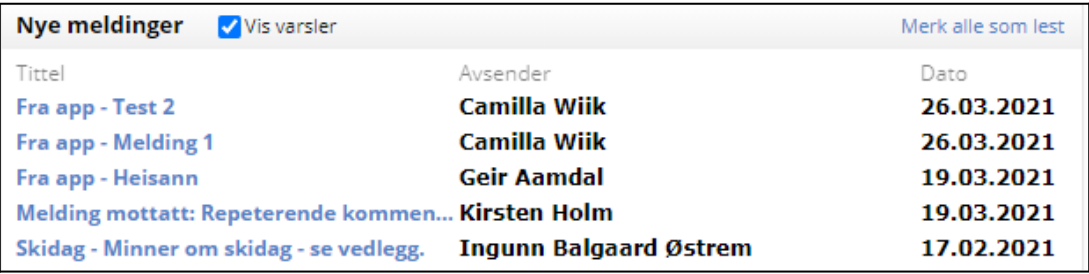

Linker Forbedringer i Visma Flyt Skole FUG- En ressurs for foreldre med barn i skolen

# <span id="page-5-2"></span><span id="page-5-0"></span>**Funksjonalitet knyttet til foresatt**

Knappen 'Varslingsinnstillinger': Åpner første elev og fanen 'Foresatt' - underfanen 'Varsler'. Her setter foresatte opp ønsket varsel ved diverse aktivitet i løsningen.

Dokumenter

& CORONA-RAD.pdf

Knappen 'Rediger': Foresatte kan her redigere egen kontaktinformasjon som ligger på startsiden.

Knappen 'Innstillinger SMS': For skoler som benytter toveis SMS kan foresatte skru av valget SMS hjem, hvis de ikke ønsker å motta SMS fra skolen. Hjemmeweb har to ulike måter å justere innstillinger for SMS hjem:

- Foresakort, knappen *Rediger* og valget *SMS skole-hjem for alle mine barn*: justerer innstillingene for alle barn man ser i Hjemmeweb
- Foresattkort og knappen *Innstillinger SMS* her kan man justere ulikt per barn

# <span id="page-5-1"></span>**Elevkort organisert i faner**

Ved å klikke på elevens navn i venstremargen åpnes elevens elevkort. Her er flere detaljer om eleven organisert i faner. Da dukker et fanebasert elevkort opp: *Info, Foresae, Fravær, Anmerkninger, Karakterer, Vurdering, Grupper, Timeplan, SFO/Fakturering, Dokumenter, Meldinger,* Samtykke/Skjema, Søknader. Oppe i venstre hjørne finnes det også en snarvei for å sende melding til skolen.

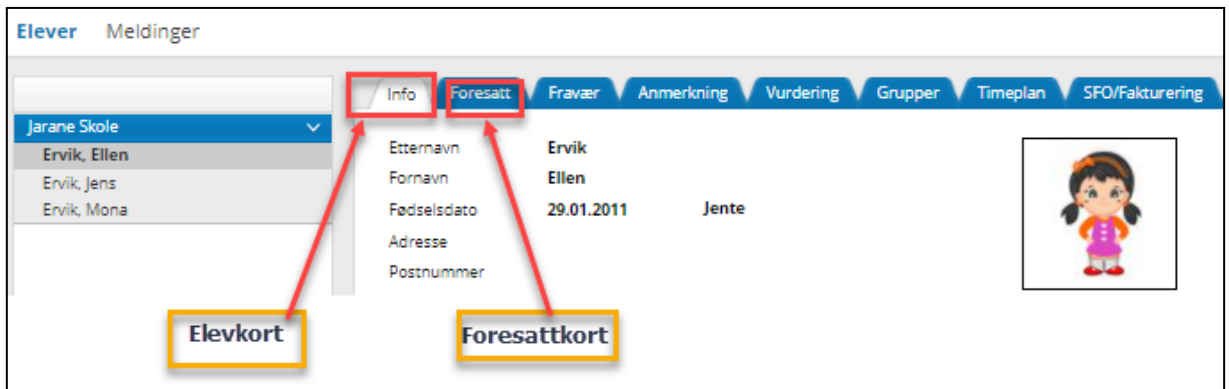

## <span id="page-6-0"></span>**Innhold i elevkort**

Her finner du informasjon om eleven, som navn, kjønn, foresatt, fødselsdato og adresse. Her finnes også informasjon om trinn, klassegruppe og kontaktlærer. Om kommuneadmin i din kommune har åpnet for det, kan foresatte legge inn informasjon/hake av i tilleggsinformasjons-feltet.

# <span id="page-6-1"></span>**Innhold i foresattkort**

- Fane for Info: informasjon om foresatte knyttet til barnet
- Fane for varsler: her kan foresatte styre hvilke varsler som ønskes og hvor de skal sendes.

#### <span id="page-6-2"></span>**Fravær**

Under fanen fravær ligger elevens totale fravær (som er ført til nå i inneværende skoleår). Dersom man klikker på fraværet vil detaljer om fraværet dukke opp nedenfor.

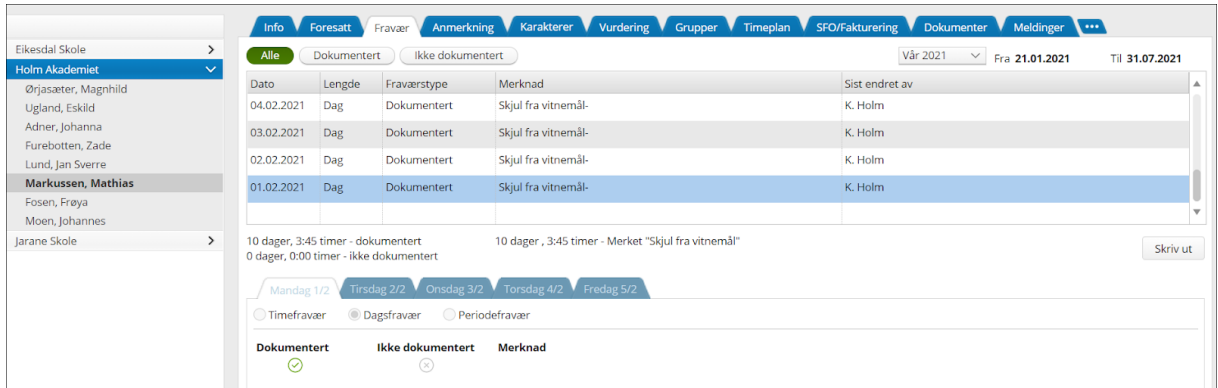

Husk muligheten til å trekke fra inntil ti dager per skoleår. Dette må søkes om av foresatte etter gjeldende regler.

#### <span id="page-7-0"></span>**Anmerkninger**

Her vil elevens eventuelle anmerkninger både i orden og oppførsel ligge. Klikkes det på en anmerkning vises detaljene rundt anmerkningen nedenfor.

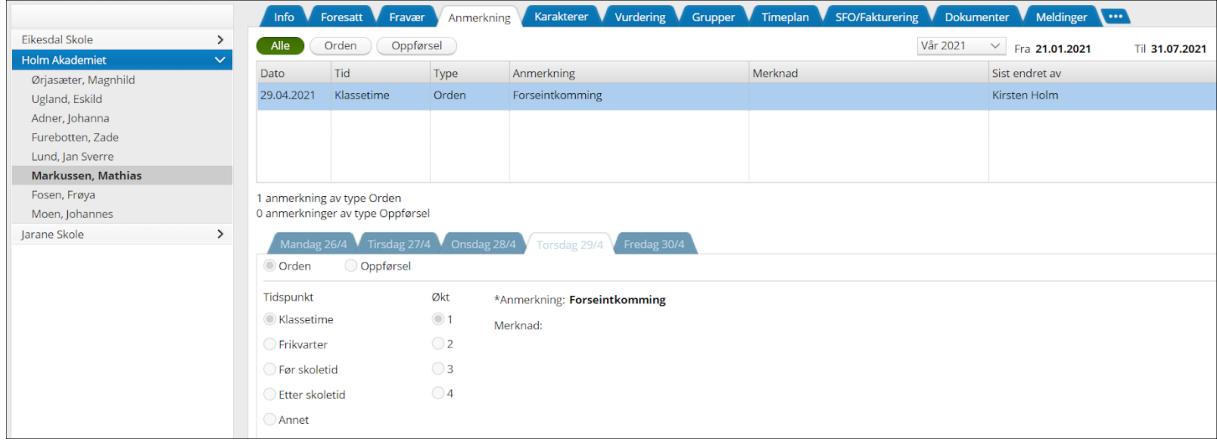

#### <span id="page-7-1"></span>**Karakterer**

Her vises terminkarakterer og vitnemål for ungdomsskoleelever. Er det gitt kommentarer til karakteren kommer også disse opp her.

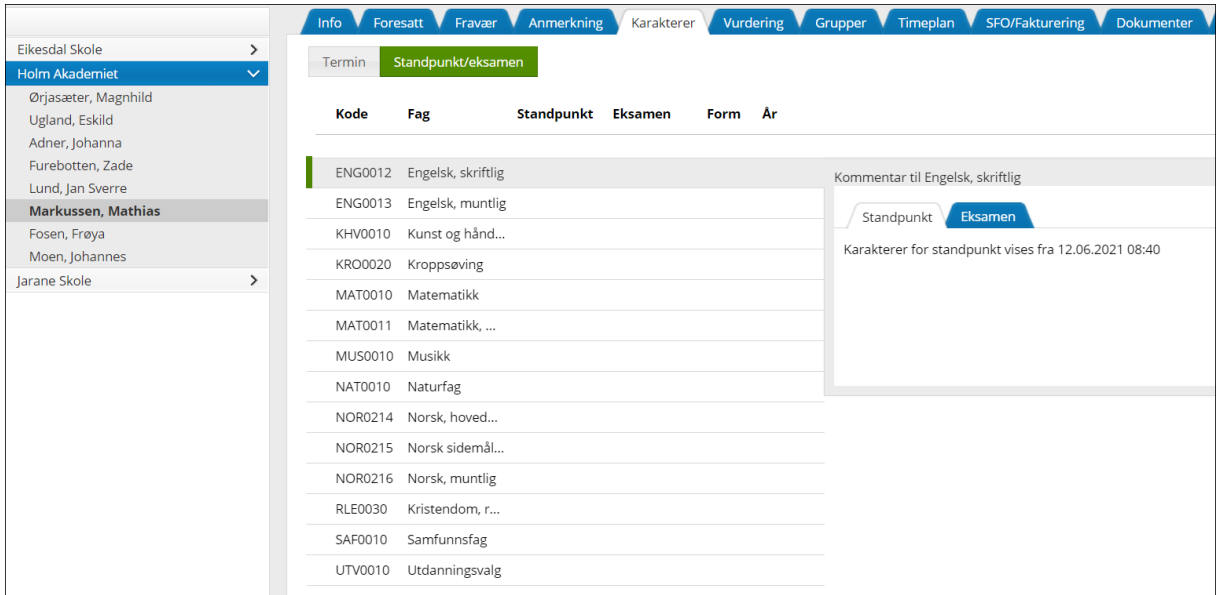

#### <span id="page-7-2"></span>**Vurdering**

Her finner foresatte elevens vurdering i de ulike fagene. I VFS er det funksjonalitet for underveisvurdering og halvårsvurdering.

Foresatte kan velge mellom høst og vår i inneværende skoleår. Foresatte kan også gå tilbake i tid og se vurderingene for foregående skoleår.

De fagene som har blått ikon til høyre, har vurderinger som kan leses. De som er grå er det ikke skrevet vurderinger i. For underveisvurdering vil man se antall vurderinger publisert under kolonnen 'Underveisvurdering'.

Alle vurderinger kan skrives ut ved å klikke på "skriv ut" nede til høyre.

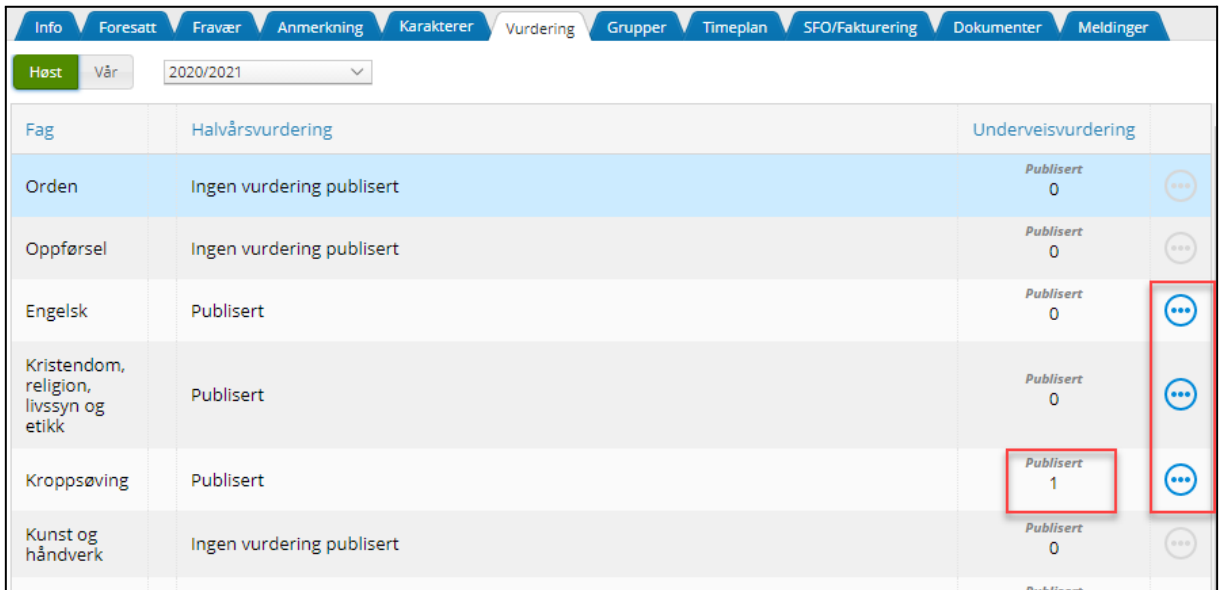

#### <span id="page-9-0"></span>**Grupper**

Under fanen 'Grupper' kan foresatte se hvilke grupper eleven er tilknyttet. Dette kan hjelpe foresatte til å holde oversikt over hvem som er ansvarlig for eleven i de ulike fagene.

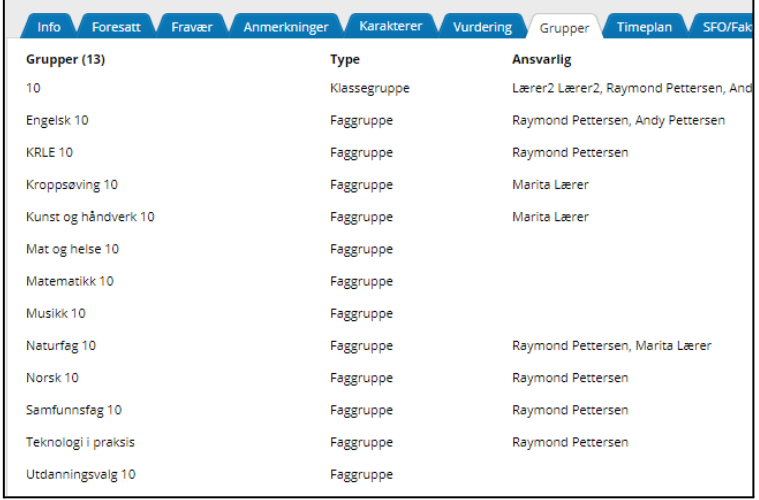

## <span id="page-9-1"></span>**SFO/Fakturering**

Under fanen 'SFO/fakturering' kan foresatte søke om SFO-plass, få oversikt over hvilket tilbud eleven er oppført med i det gjeldende skoleåret, endre opphold eller si opp plass. Foresatte kan også legge inn tilstedeværelse for barn med opphold og finne informasjon om betaler og faktureringsgrunnlag.

#### <span id="page-9-2"></span>**Søk på SFO-plass**

Man kan åpne SFO på to måter:

- SFO knappen på elevkortet på førstesiden
- Klikke på barnets navn i venstremenyen, så velge fanen 'SFO/Fakturering'

Utfylling av søknad

- 1. Klikk på knappen 'Meld på SFO'
- 2. Fyll ut feltene i søknaden
	- a. Startdato. Endring av dette feltet oppdaterer også feltet 'Ønsket oppstart' under tilstedeværelse. Dersom det søkes for en elev som starter 1.trinn neste skoleår, er 1.8 første dato som kan velges
	- b. Ønsket SFO-tilbud
	- c. Kommentar
	- d. Bekreft SFO-reglene
	- e. Tilstedeværelse
- 3. Lagre søknadsskjema
- 4. Avhengig av oppsettet til skolen kan foresatt få opp opp teksten "Pålogget bruker XXX XXXX er ikke registrert som betaler for eleven. Dersom du fortsetter vil du bli registrert som betaler for eleven". Foresatt må bekrefte for å få registrert søknad
- 5. Søker mottar bekreftelse på at søknad er mottatt
- 6. Foresatte til barnet kan se søknadsdokumentet under elevens Dokumenter-fane

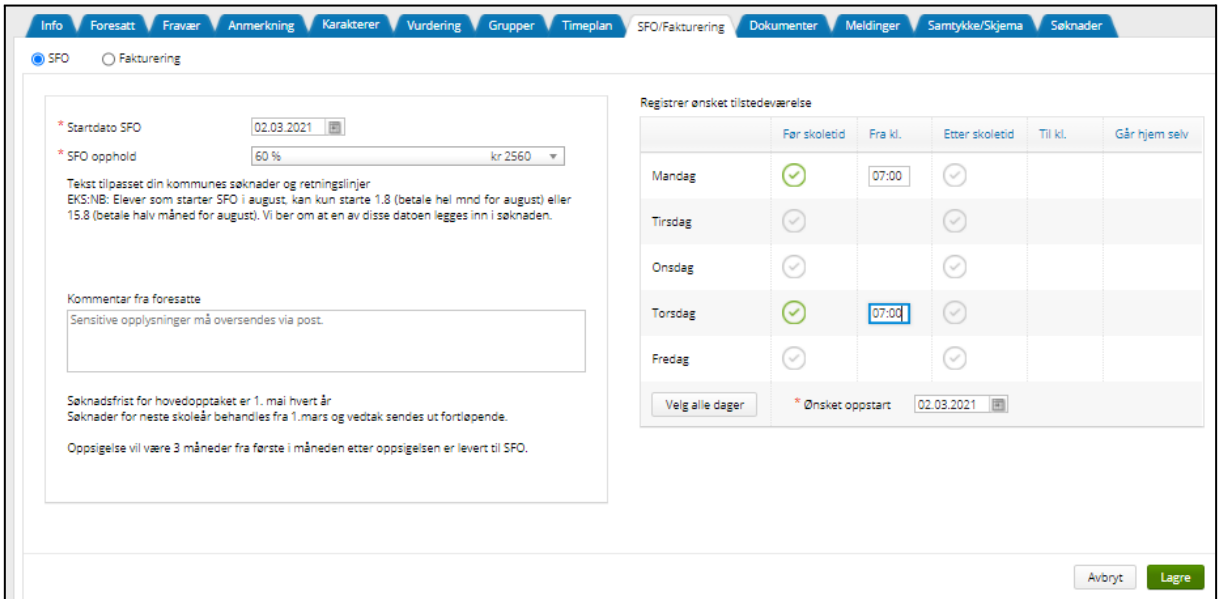

Fyll inn nødvendig informasjon. Feltene merket med rød stjerne *må* besvares. Merk at det over høyre tabell står ønsket tilstedeværelse. Her kan en altså legge inn ønsker for når barnet skal være på SFO, men det er ikke sikkert den aktuelle skolen kan imøtekomme alle behov.

I bildet nedenfor vises oversikten foresatte får når barnet har et SFO-opphold.Her er det mulig å endre plass, søke og si opp plass.

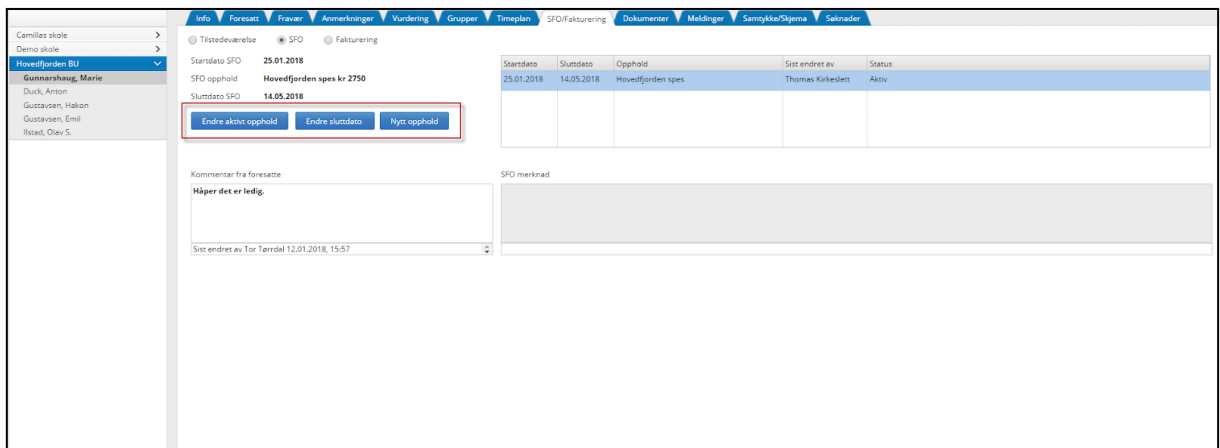

### <span id="page-11-0"></span>**Si opp SFO-plass**

- 1. Under SFO/Faktureringsfanen, klikk på 'Si opp plass'
- 2. Legg inn ønsket sluttdato og eventuell kommentar. Bekreft SFO-vedtektene
- 3. Klikk på 'Send'
- 4. Foresatt får en bekreftelse på at oppsigelse er mottatt
- 5. Man kan finne igjen oppsigelsen under fanen 'Dokumenter'

#### <span id="page-12-0"></span>**SFO tilstedeværelse**

Foresatte har her mulighet til å legge inn merknader/beskjeder til SFO.

Vi skiller mellom:

- Merknader på enkeltdager
- Repeterende merknad på en valgt ukedag over en periode

#### **Merknad på enkeltdag:**

Merknad for enkeltdager legges inn under fanen 'Kalender/kommentar enkeltdag'. I eksemplet nedenfor har foresatt lagt inn en merknad om at Anders blir hentet av bestefar på mandag:

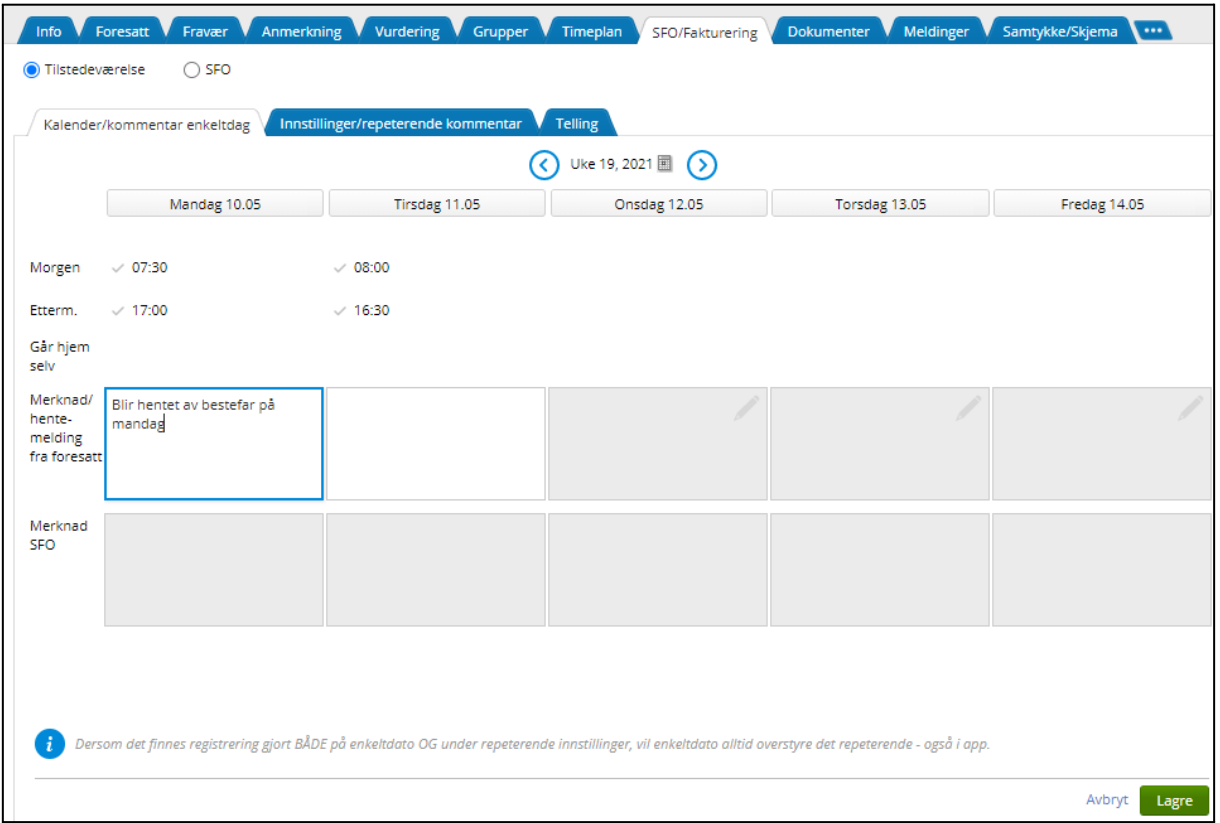

Foresatte kan slette dagskommentarer. Da vil SFO få opp merknaden "Slettet", slik at de vet at en kommentar (de kanskje har lest tidligere) er blitt slettet av foresatt.

Dersom en elev har en repeterende kommentar på en valgt dag, og det så blir lagt inn en dagskommentar på samme dagen, er det dagskommentaren som vil vises. Men skolen har mulighet til å sjekke hva en evnt. repeterendende kommentar sier. Det ligger forklaring om dette i Hjemmeweb, se kommentar nederst i skjermbildet ovenfor.

#### **Repeterende kommentar**

Foresatte kan også legge inn repeterende merknader, altså en merknad de ønsker skal på en valgt ukedag, over en periode.

- 1. Gå til fanen 'Innstillinger/repeterende kommentar'
- 2. Klikk på en ukedag
- 3. Under 'Merknad foresatte' klikk på 'Legg til'
- 4. Skriv inn hvilken dato kommentaren starter fra. Det er ikke mulig å velge dato tilbake i tid
- 5. Skriv inn kommentaren
- 6. Legg eventuelt inn sluttdato for kommentaren. Dette feltet kan stå åpent
- 7. Lagre

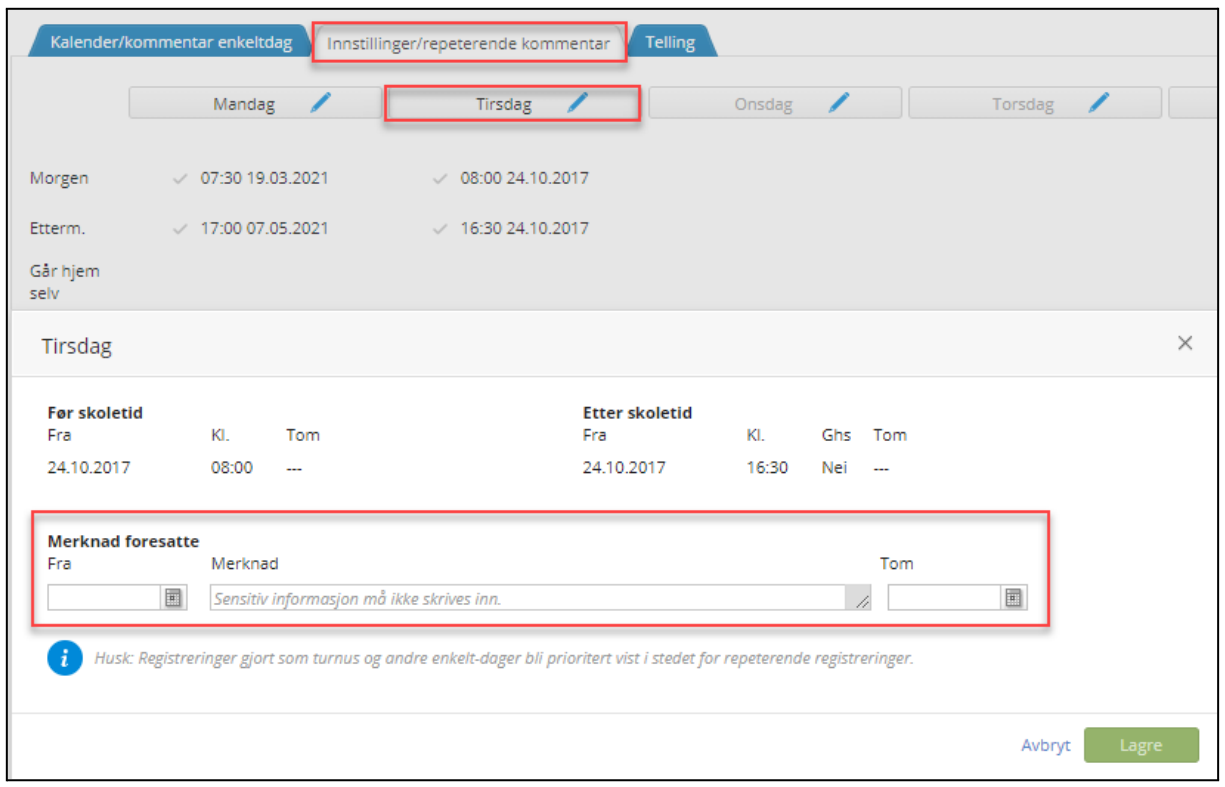

Dersom foresatt har lagt til både en kommentar på enkeltdag, og en repeterende kommentar som er på samme dag som enkeltdagskommentaren, er det kommentar på enkeltdag som primært vises for skolen. Men skolen har mulighet til å sjekke hva en evnt. repeterendende kommentar sier. Det ligger forklaring om dette i Hjemmeweb, se kommentar nederst i skjermbildet ovenfor.

#### **Skolens kommentar**

Foresatte har også mulighet til å se merknader lagt inn av SFO-personell.

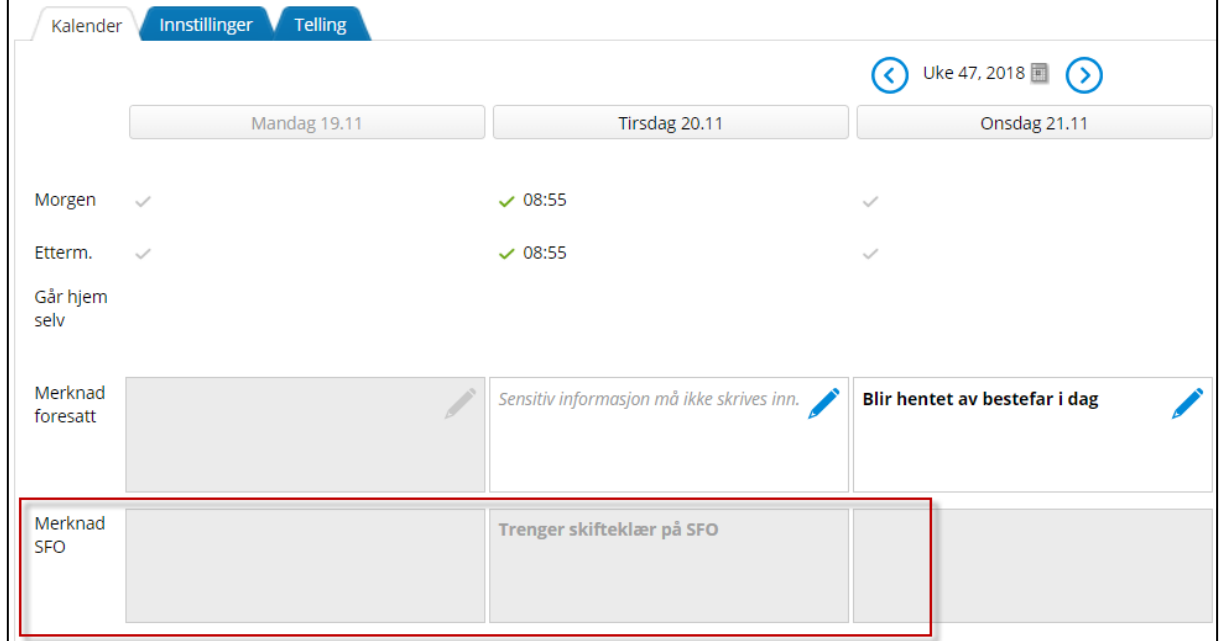

# Ved å peke på merknaden kan en se hvilken ansatt som har registrert merknaden.

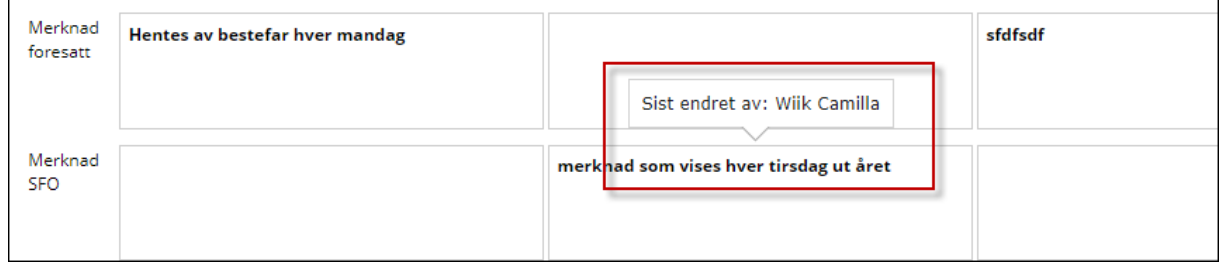

#### <span id="page-16-0"></span>**Dokumenter**

Under fanen 'dokumenter' ligger dokumenter vedrørende barnet som er tilgjengelig og relevante for foresatte. Dette kan være dokumenter angående SFO, vitnemål, permisjonssøknader, samtykke osv.

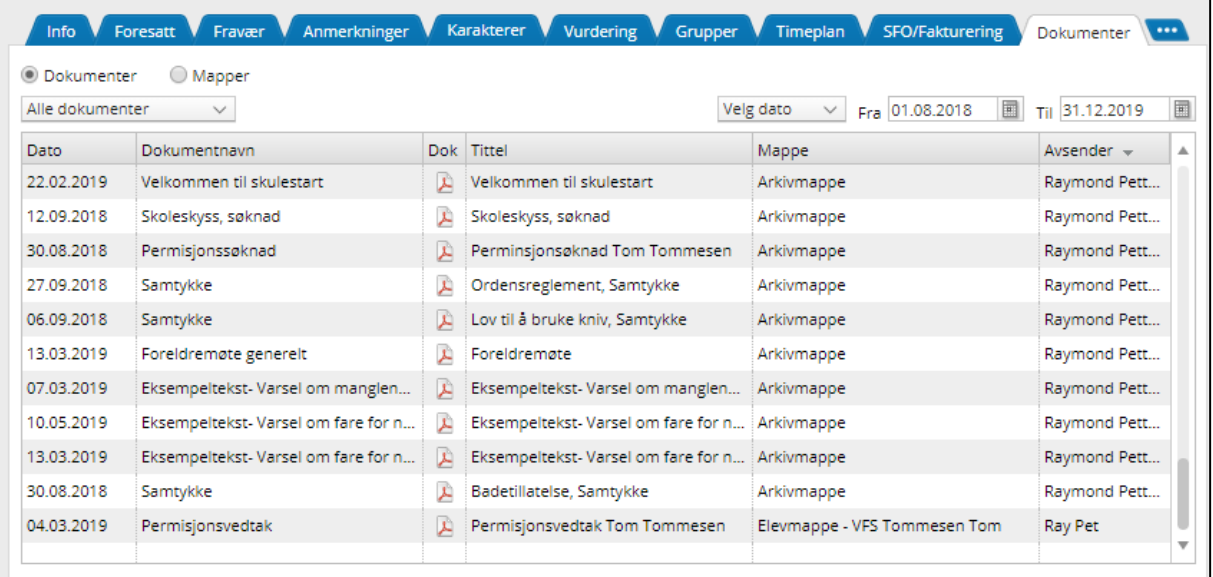

## <span id="page-16-1"></span>**Interne meldinger/Meldinger**

Melding må ikke forveksles med SMS. Meldinger er informasjon sendt internt i VFS og foresatte må logge inn på hjemmeweb (eventuelt mail eller app) for å lese mottatte meldinger.

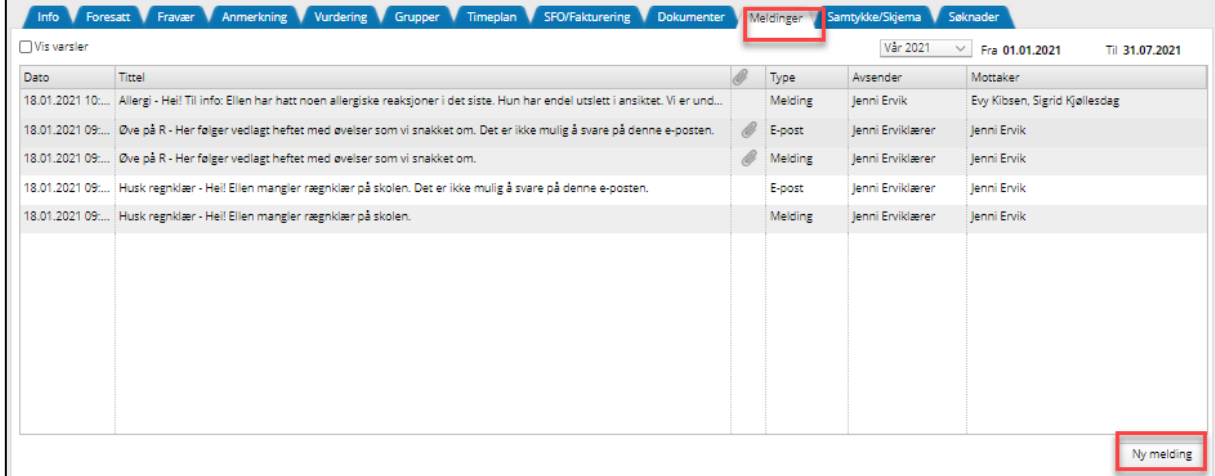

Mottatte meldinger vil legge seg her. Nederst i hjørne til høyre kan foresatte sende melding til ansatte ved skolen. Hvem det er mulig å sende melding til bestemmes av skolen. Ofte er dette kontaktlærere og faglærere.

#### <span id="page-17-0"></span>**Digital meldingsbok**

Visma Flyt Skole har funksjonalitet for å sende meldinger, e-post og SMS. Dette utgjør til sammen elevens digitale meldingsbok. Foresatte kan sende meldinger til en elevs kontaktlærer, andre lærere som er ansvarlige for klassegruppen eleven tilhører, samt til ansatte med tilgangen SFO-admin og Skoleadmin, fra VFS. Foresatte kan ikke sende e-post, slik som de ansatte kan. Når kommunen har aktivert SMS kan foresatte og elever sende SMS fra sine mobiltelefoner.

Foresatte kan *sende* melding slik:

- 1. Fra oversiktsbildet etter innlogging: Klikk på linken Send melding til høyre for kontaktlærers navn
- 2. Fra elevkortet (klikk på navnet til en elev i listen til venstre), velg fanen Meldinger, klikk på Ny melding

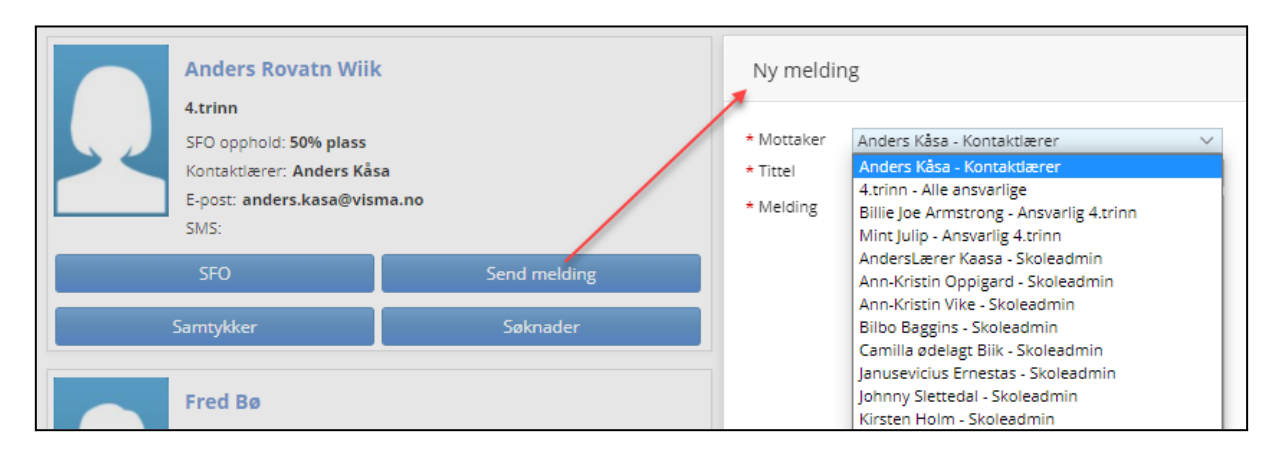

*Se* sendte meldinger:

- 1. Klikk på navnet til et barn i listen til venstre, velg fanen 'Meldinger'. Her ser du sendte og mottatte meldinger og SMS, samt e-post sendt fra skolen, på valgt barn. Dette gir oversikt over elevens digitale meldingsbok.
- 2. Øverst til venstre finner en meldingsboksen til den foresatte, klikk på 'Meldinger'. Her ser du meldinger sendt og mottatt på ev. alle barn.

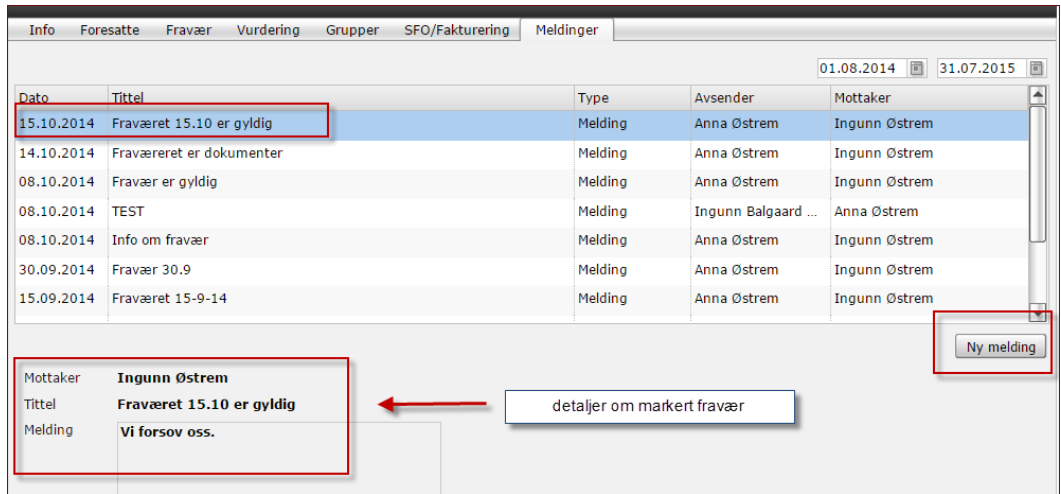

#### <span id="page-18-0"></span>**SMS**

SMS-funksjonaliteten er slik at hver ansatt som skal kommunisere med foresatte via SMS får opprettet et 14-sifret nummer som foresatte sender SMS til.

<span id="page-18-1"></span>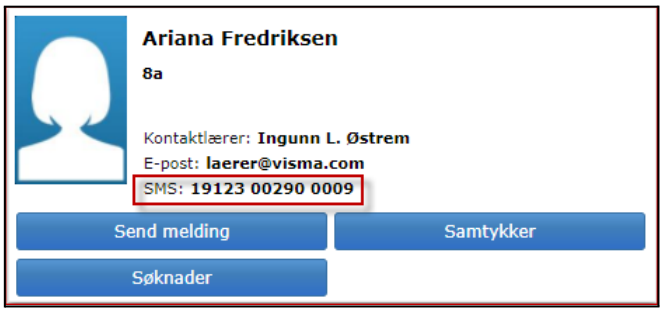

# **Samtykke/skjema**

Tilgang til radioknappen 'Samtykke' forutsetter at foresatte har bekreftet at de aksepterer elektronisk kommunikasjon som samtykke (som tidligere beskrevet [her](#page-5-2)).

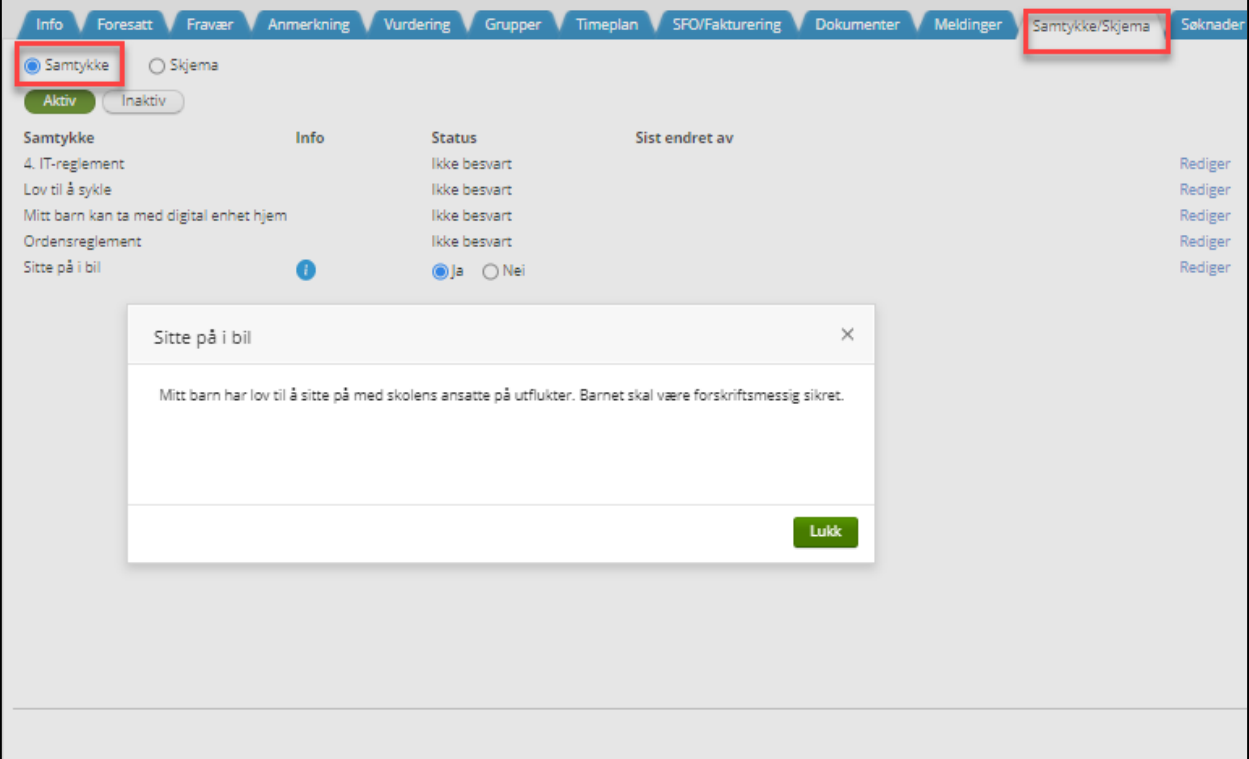

Skjema blir brukt til å innhente informasjon fra foreldrene om barnet. Det kan være alt fra når barnet skal være på SFO i vinterferien, til valg av valfag. Man kan her inne redigere et svar på et spørreskjema frem til fristen for å besvare skjemaet er passert.

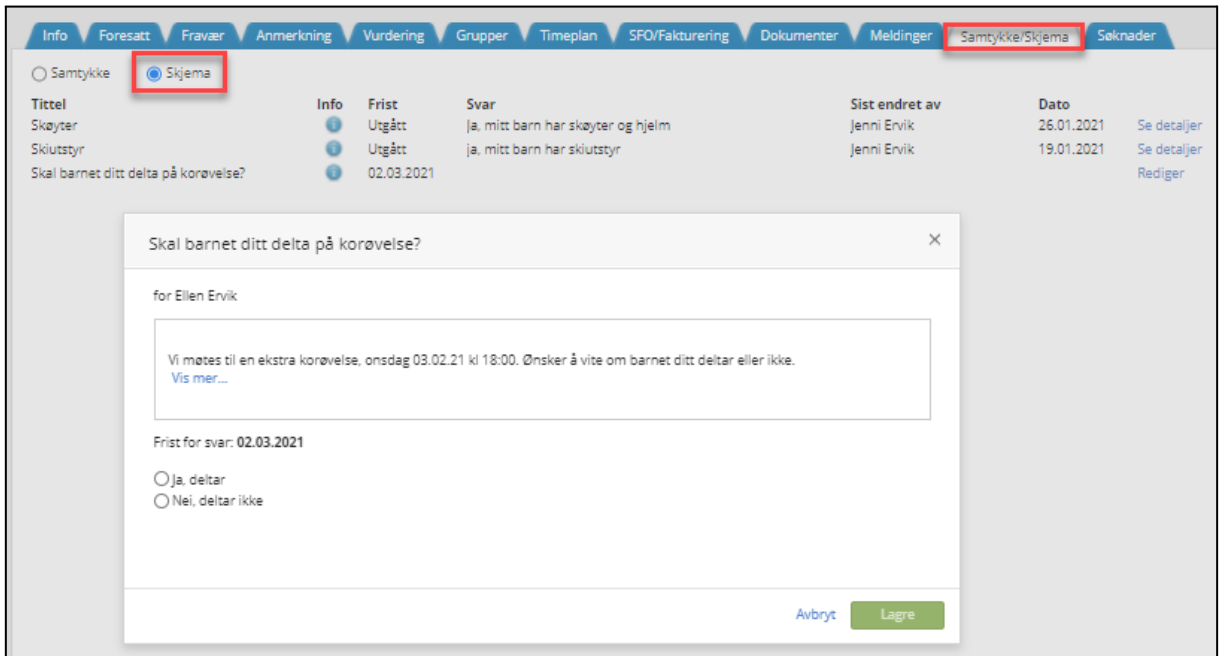

## <span id="page-19-0"></span>**Søknader**

Her vil foresatte finne svar på søknader om permisjon, skoleskyss og redusert betaling.

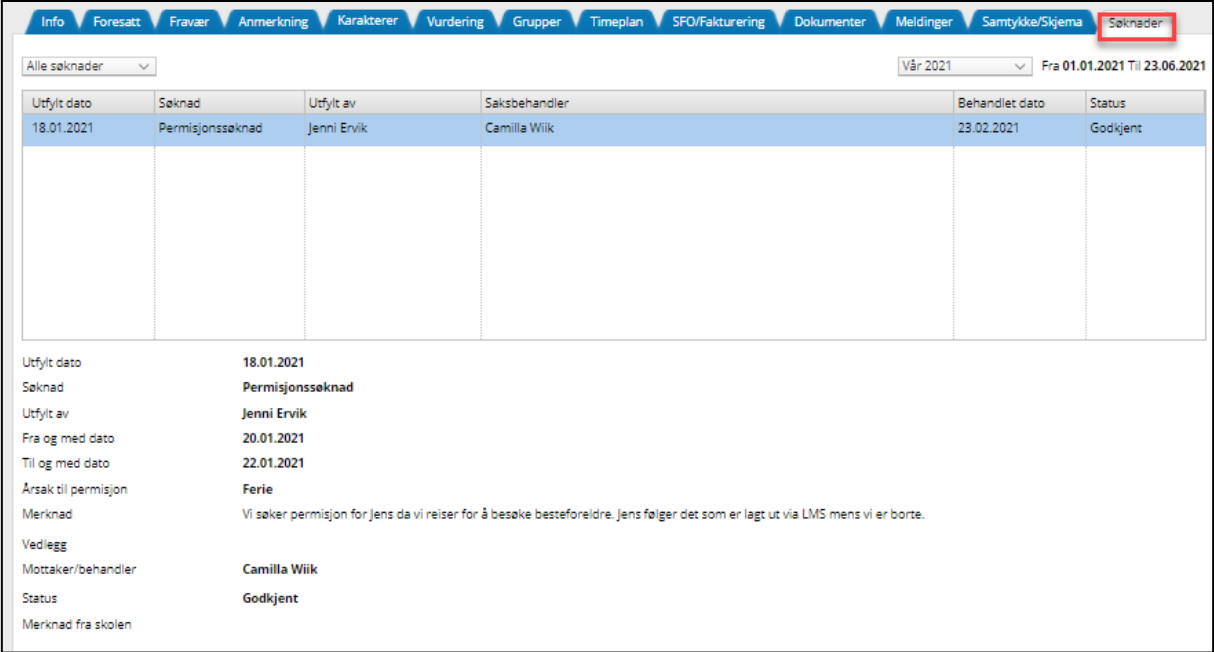

# <span id="page-20-0"></span>**Appen "Min Skole"**

Noen kommuner har valgt å ta i bruk appen "Min Skole". Dette er en foresatt-app for kommunikasjon mellom skolen og hjemmet. Appen er tilknyttet skyløsningen Visma Flyt Skole og kan erstatte den digitale meldingsboken. Dette betyr at kommunikasjon som nå skjer via sms kan erstattes ved å ta i bruk "Min Skole" appen.

Appen er i konstant utvikling, og per i dag er det funksjonalitet for å sende meldinger, se og registrere fravær og timeplanvisning.